# Team Hub の設定方法について

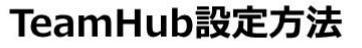

アプリをダウンロードしていただき、図 I の画面から ログイン設定を行ってください。

設定が完了すると図IIの画面に切り替わります。 その後、赤枠の「既存のチームに入りたい」を選択。

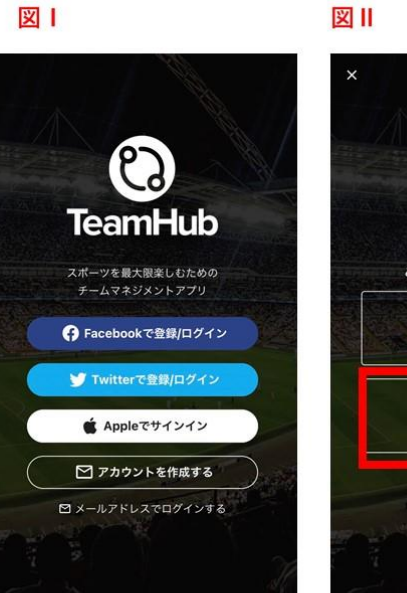

さん TeamHubへようこそ! どのようにご利用になりますか? 新しくチームを作りたい 既存のチームに入りたい \*招待された方はこちら

 $\overline{a}$ 

#### 図Ⅲ

## TeamHub設定方法 その2

既存のチームに入りたいを選択すると図Ⅲの画面に 切り替わります。虫眼鏡のマークの欄に

## $[196194]$

上記の数字を打ち込むとU16育成リーグのグループが表 承認後にページ内のスレッドに従い参加登録を完了させ てください。

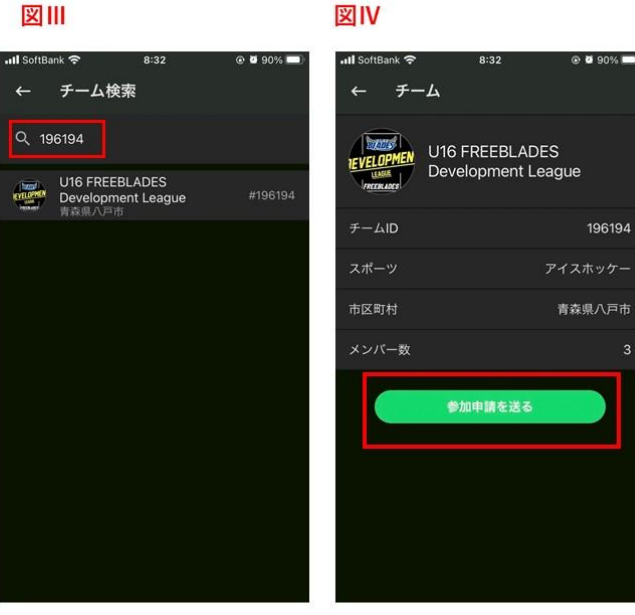

図Ⅱ